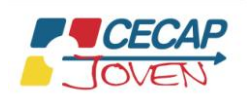

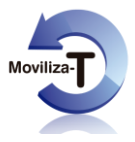

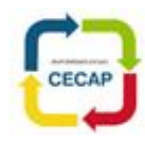

## **¿CÓMO AGREGAR UN BOTÓN DE ENLACE A LA PANTALLA DE INICIO?**

## **Para iOS 7 y 8:**

- 1. **Abre la aplicación Safari en tu dispositivo iOS.**
- 2. **Navega hasta el sitio [https://voluntariado.cecapjoven.com](https://voluntariado.cecapjoven.com/)**
- 3. **Presiona el icono "Compartir", en la parte inferior.** Tiene el aspecto de un cuadrado con una flecha apuntando hacia abajo.
- 4. **Selecciona el icono de "Añadir a pantalla de inicio".**
- 5. **Dale un nombre a tu botón de enlace.**
- 6. **Presiona la palabra "Añadir", en la esquina superior derecha.**
- 7. **Busca este botón de enlace, que Apple llama "Clips web" en tu página de inicio.**

## **Para iOS 6 y versiones anteriores:**

- 1. **Abre el sitio [https://voluntariado.cecapjoven.com](https://voluntariado.cecapjoven.com/) en tu navegador Safari.** Ningún otro navegador en un iPhone ofrece esta función.
- 2. **Asegúrate de que la página se haya cargado completamente.**
- 3. **Presiona el botón central de la pantalla táctil.** Tiene el aspecto de una pequeña casilla con una flecha saliendo de ella. Es la misma opción que presionarías para agregar un marcador en tu iPhone.
- 4. **Presiona el botón "Añadir a la pantalla de inicio".**
- 5. **Edita el título en la página que aparece como resultado.** Se convertirá en el texto al final de la pantalla de inicio que contiene la aplicación en la pantalla de inicio.
- 6. **Presiona el botón "añadir" que se encuentra en la parte superior de la pantalla que aparece como resultado.**

## **Para móviles con sistema operativo Android:**

- 1. **Abre en el navegador el sitio [https://voluntariado.cecapjoven.com](https://voluntariado.cecapjoven.com/)**
- 2. **Pulsa los tres puntos de la parte superior derecha, y escoge la opción** *Añadir a pantalla inicio***.**
- 3. **Elige el título que deseas para este atajo y pulsa en** *Añadir***.**
- 4. **El marcador aparecerá en la pantalla de inicio de tu smartphone Android.**